## **Klickanleitung – Prüfungstermine erstellen**

- 1. nach dem Login landen Sie auf der Startseite (Kap. 4)
- 2. die zu bearbeitende Veranstaltung am besten über den Button **Veranstaltung bearbeiten** suchen (Kap. 4.2, 4.4 und 7.2)
	- ➔ Bitte beachten: falls Sie die Veranstaltung über den Button **Veranstaltung suchen** (Kap. 6.2) aufgerufen wurde, dann muss die Bearbeitung der Veranstaltung noch über den roten Stift oben rechts **Veranstaltung bearbeiten** ermöglicht werden
- 3. nach der Zuordnung der Veranstaltungsgruppe kann über den Reiter **Gekoppelte Prüfung** über den Button **Neuen Prüfungstermin für gekoppelte Prüfung anlegen** eine neue Terminhülle für einen Prüfungstermin angelegt werden (Kap. 12.1)
- 4. der **Titel der Prüfung** sowie die **Prüfer/-innen** werden aus dem Veranstaltungstitel und den Verantwortlichen Dozentinnen/Dozenten übernommen
	- ➔ Bitte beachten: es werden alle Personen übernommen und als Prüfer/-in eingetragen, die unter Verantwortliche/-r aufgeführt wurden; **sollen nicht alle** diese Personen auftauchen, dann müssen Sie sie aus der Prüfung entfernen oder die Prüfer/-in-Rolle ändern, z. B. zu Zweitprüfer/-in; d. h., dass nur als Prüfer/-in aufgezählte Personen nach FlexNow übertragen werden
- 5. nach der Zuordnung der Veranstaltungsgruppe kann über den Reiter **Gekoppelte Prüfung** über den Button **Neuen Prüfungstermin für gekoppelte Prüfung anlegen** eine neue Terminhülle für einen Prüfungstermin angelegt werden (Kap. 12.1)
	- ➔ Bitte beachten: es gibt **zwei Ansichten** unter **Gekoppelte Prüfungen**; die eine zeigt die **Struktur** (Screenshot 1) mit dem zugehörigen Modul, der Prüfungsform, den Credits und dem Link zu den Infos der Modulprüfung inklusive Modulbeschreibung; hier werden alle über die Veranstaltungsgruppen gekoppelten Prüfungen angezeigt und für die es damit potentiell möglich ist, Prüfungstermine anzulegen; die zweite Ansicht heißt **Termine des Semesters** (Screenshot 2) anzeigen und dort sind alle konkret schon angelegten Prüfungstermine zu finden; fehlende Termine können in dieser Ansicht oder auch in der Struktur-Ansicht nachgetragen werden

## Screenshot 1: **Struktur**

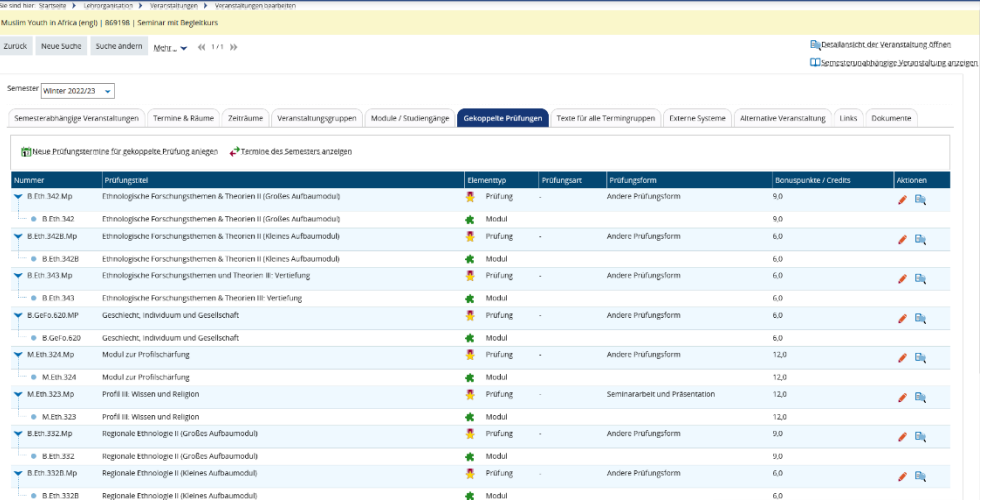

## Screenshot 2: **Termine**

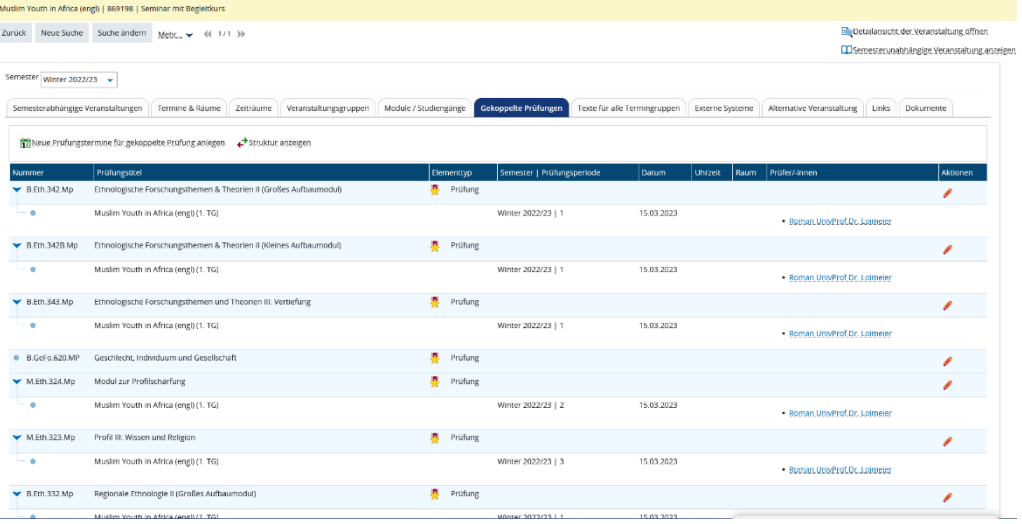

- 6. in dem Fenster **Neue Prüfungstermine für gekoppelte Prüfungen anlegen** gehen Sie rechts auf den Pfeil und können den Prüfungstermin über den grünen runden Button mit weißem Haken **Prüfungstermine anlegen** anlegen
	- **→** Bitte beachten: bei mehreren Prüfungen müssen Sie für jede Prüfung einen weiteren Termin anlegen
	- ➔ Bitte beachten: die **Ausgewählte Prüfung(en)** links müssen von der gelben Anzeige auf die grüne umspringen
	- ➔ Bitte beachten: mit **Bearbeitung abschließen** beenden
	- ➔ Bitte beachten: die Auswahl der **Prüfungsperiode** ist bei der Übertragung nach **FlexNow** von größter Wichtigkeit, dafür gelten **drei Grundregeln**:
		- o für **jede Prüfungsform** muss eine **eigene Prüfungsperiode** gewählt werden
		- o eine **neue Prüfungsperiode** ist bei jedem **einzelnen Datum** anzusetzen, d. h. sowie sich ein Prüfungsdatum oder eine -uhrzeit von einem oder einer anderen unterscheidet, wird eine neue Prüfungsperiode notwendig; das gilt insbesondere für Wiederholungsklausuren, aber nicht nur
		- o darüber hinaus muss auch bei **unterschiedliche/-n Prüfer/-innen** eine **jeweils neue Prüfungsperiode** gewählt werden

➔ kurzgefasst: **unterschiedliche Prüfungen** einer Veranstaltung brauchen **unterschiedliche Prüfungsperioden**; nur wenn sich in **zwei Prüfungen** nur das **Modul** unterscheidet, bekommen sie **dieselbe Prüfungsperiode**

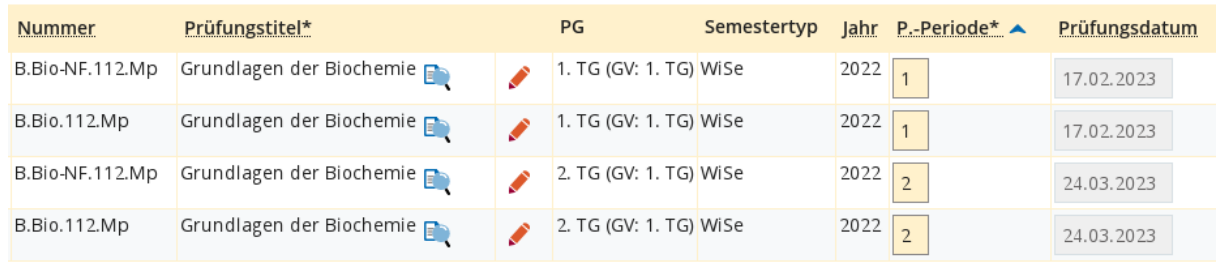

Screenshot aus , Prüfungstermine tabellarisch bearbeiten'

- 7. nachdem der **rote Stift** rechts geklickt wurde, lässt sich über den Button **Grunddaten des Prüfungstermins bearbeiten** (Symbol: blaue List, linkes Symbol unter 'Aktionen') der Prüfungstermin und die -uhrzeit eintragen; außerdem lassen sich auch der Titel der Prüfung ändern; über Speichern bestätigen Sie die Eingaben
	- ➔ Bitte beachten: das Prüfungsdatum und die -uhrzeit und alle Felder, die mit einem Sternchen markiert sind, müssen ausgefüllt sein
	- ➔ Bitte beachten: bei z. B. **Abgabeterminen** für Hausarbeiten oder **Präsentationen** (und ähnlichen Prüfungsformen) kann, muss aber keine Uhrzeit in EXA angegeben werden; konkrete Uhrzeiten müssen nur angegeben werden, wenn eine Prüfung, z. B. **Klausur** zu einem bestimmten Zeitpunkt beginnt
	- ➔ Bitte beachten: wenn Sie einen weiteren Termin für diese Prüfung anlegen möchten, dann gehen Sie auf **Neuen Prüfungstermin anlegen** und dort auf den Button **Termine für gekoppelte Veranstaltung erzeugen**; letzterer Schritt ist besonders wichtig, da sonst die Termine nicht mit der Veranstaltung gekoppelt werden
- 8. die Raumzuweisung bzw. -beantragung funktioniert analog zu der Vorgehensweise zu der Zuweisung zu einer Termingruppe; über **Raum zuweisen** (Symbol: braune offen Tür mit Lupe) kann ein Raum für die Prüfung beantragt oder zugewiesen werden
- 9. damit die Prüfung auch gefunden werden kann, muss noch der Button **Freigabekennzeichen bearbeiten** gedrückt werden (Immer noch im Reiter **Prüfungstermine**); ist der **Prüfungstermin** über das Dropdown-Menü freigegeben, muss das noch durch **Speichern** bestätigt werden

10. damit ist die Zuordnung abgeschlossen